## **Scheda Transizioni**

La scheda "Transizioni" è mostrata nell'illustrazione seguente con uno dei vari tipi di transizioni per mostrare la serie dei controlli che è possibile applicare a ciascuna transizione. La serie dei parametri che è possibile controllare varia con il tipo di transizione selezionata. La transizione predefinita è "Dissolvenza". Nella parte superiore destra è presente una finestra che mostra l'effetto della transizione selezionata.

 $\pmb{\times}$ 

# **Transizioni personalizzate**

Quando si attiva l'opzione Transizioni personalizzate all'utente sono offerte 2 opzioni:

- Crea transizione
- Carica transizione

## **Crea transizione**

Vedi [Transizioni personalizzate](https://docs.pteavstudio.com/it/project-options/createtr)

### **Carica transizione**

È possibile caricare transizioni personalizzate create dall'utente stesso o scaricate da altre sorgenti.

#### $\pmb{\times}$

Si fa clic sul pulsante Carica transizione e poi si naviga nella cartella che contiene le transizioni personalizzate. Si sceglie una transizione personalizzata e si fa clic su OK.

#### $\pmb{\times}$

È possibile poi vedere l'effetto della transizione personalizzata scelta nella finestra di anteprima. È possibile regolare la durata dell'effetto di transizione. È possibile poi scegliere di modificare la transizione o fare clic su OK per applicarla.

From: <https://docs.pteavstudio.com/> - **PTE AV Studio**

Permanent link: **<https://docs.pteavstudio.com/it-it/9.0/project-options/transitions-tab?rev=1395741390>**

Last update: **2022/12/18 11:20**

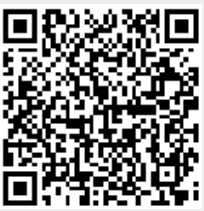